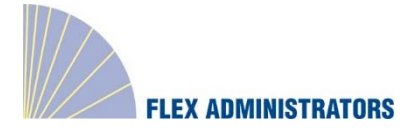

## **COBRA and Direct Billing Broker Guide**

#### **Guide Overview**

The Broker Portal empowers you to manage and assist your book of business for COBRA and Direct Billing. You will have 24-hour access to the Portal to run reports for your clients, enter member information, and view detailed member information as needed. Reports can be pulled for a specific client or inclusive of all clients you are working with.

#### **Logging in:**

Here are step-by-step instructions on how to log in to the COBRA & Direct Billing platform.

A letter should have been sent to you, the broker, from Flex Administrators, Inc. In the letter, a New User Registration code is included.

- 1. Log in to: cobra.flexadministrators.com
- 2. Click on New User Registration

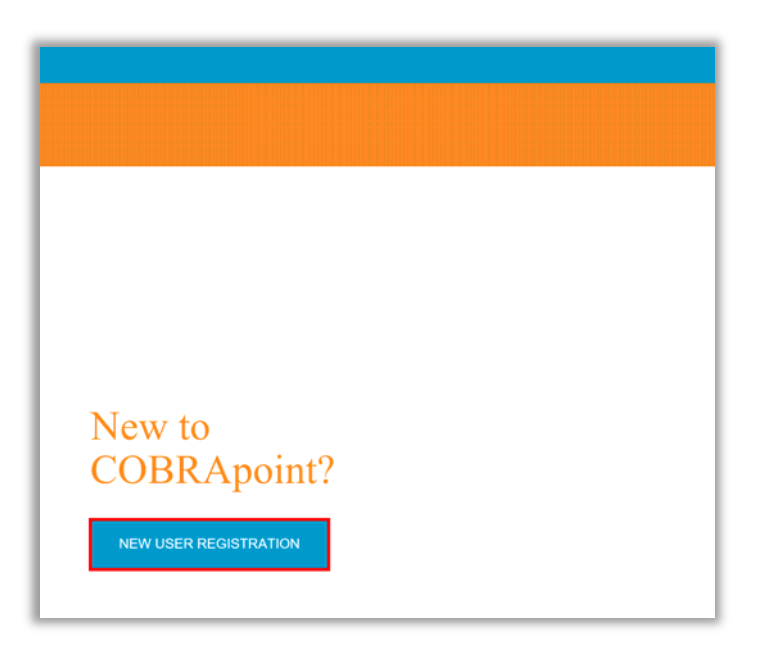

- 3. A Registration Code should have been received in a letter from the Administrator.
	- a. Enter in the Registration Code
	- b. Enter in the Employer Identification Number (this will be 99‐9999999)

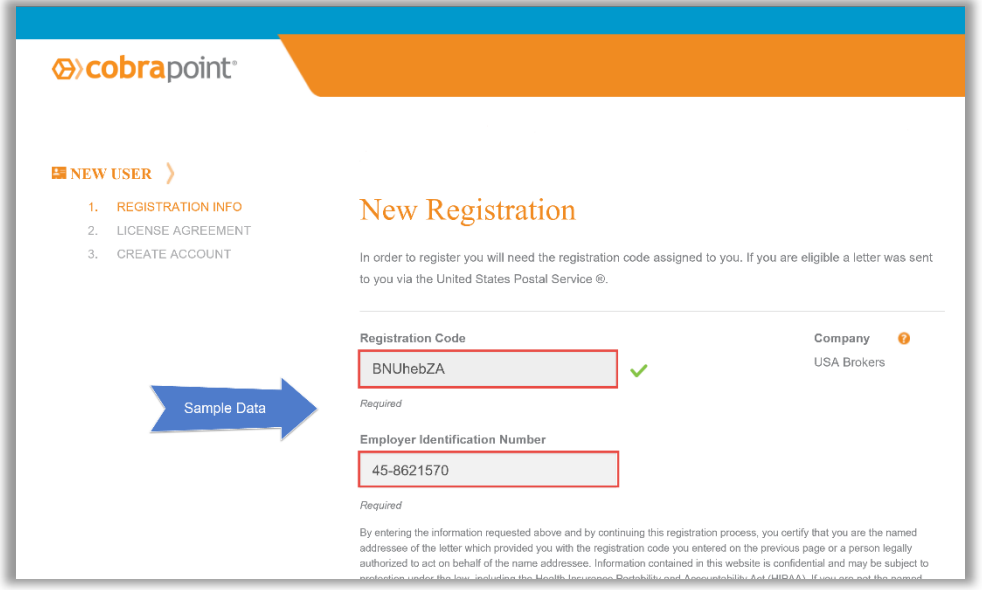

- 4. Agree to New User License Agreement
- 5. Check the **I Accept** box
- 6. Click on **Submit**

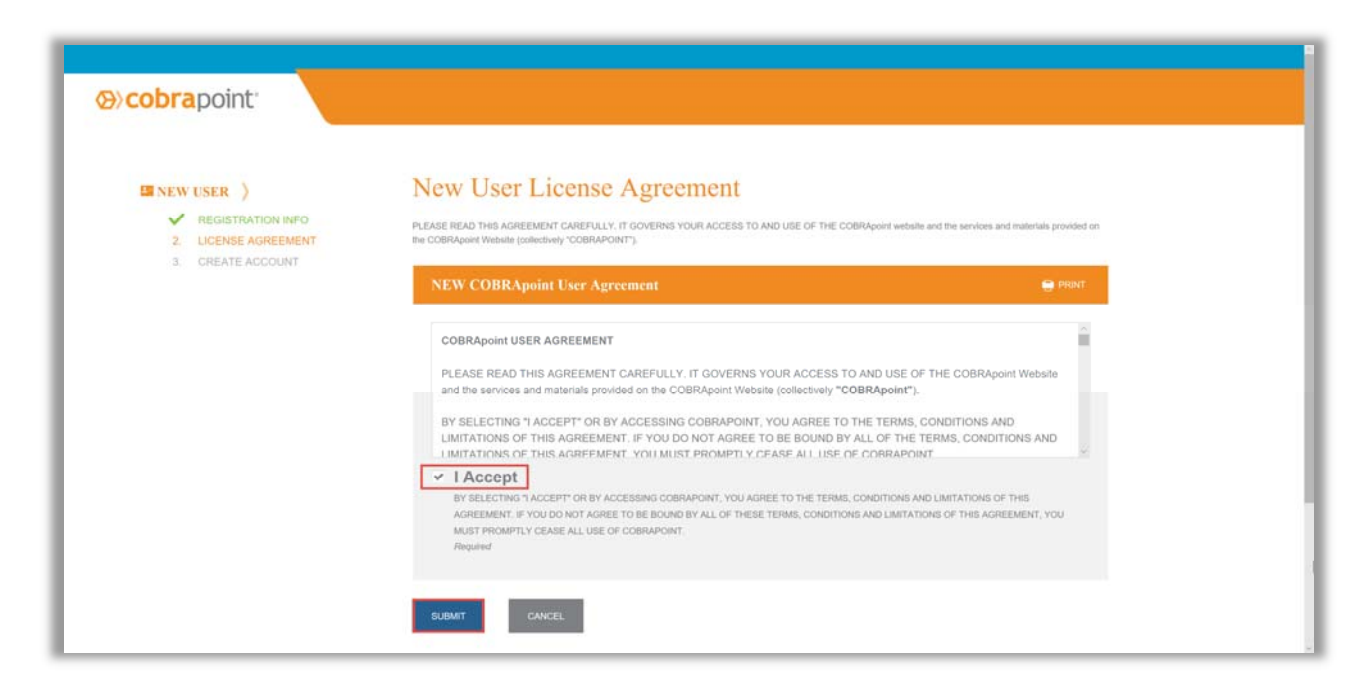

- 7. Create New Password
- 8. Click on **Submit & Create Account**

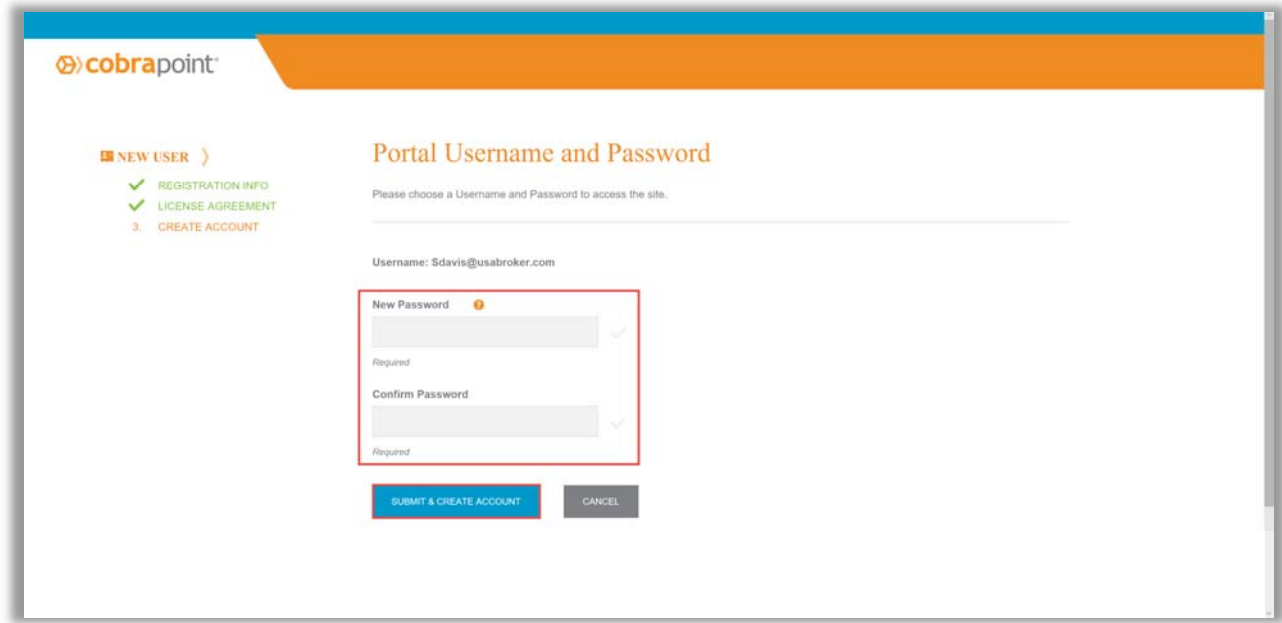

# **Locating Clientele**

1. On the left‐hand side, is a list of all of the Clients

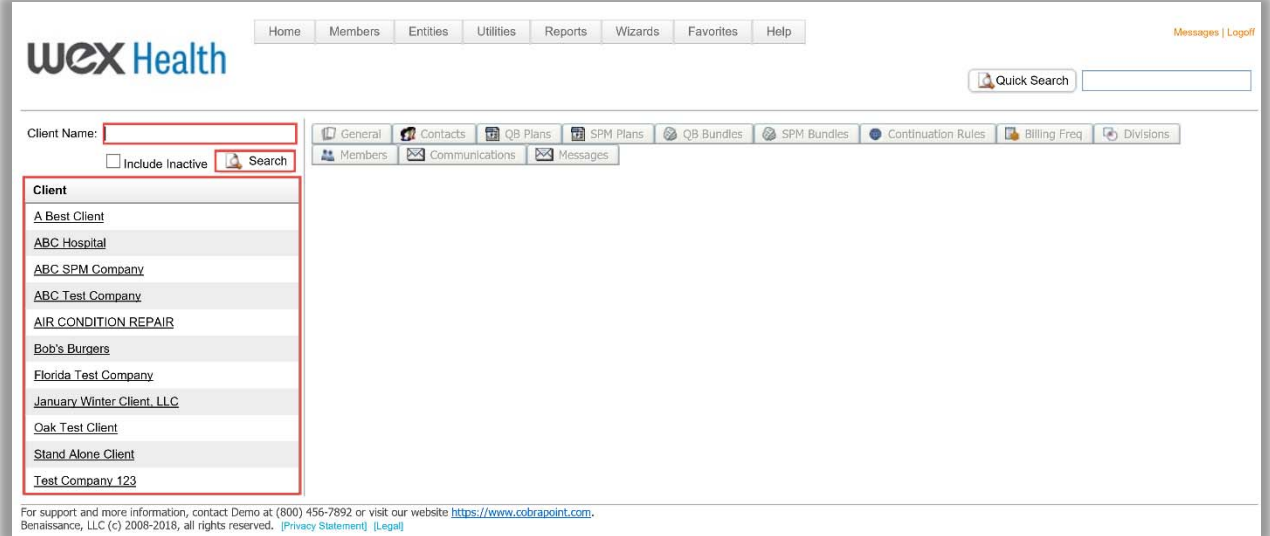

#### 2. There are two ways to search for a Client

- a. Enter in the first few letters in the **Client Name** box and click on **Search**
- b. Click on the client name under the **Client** list

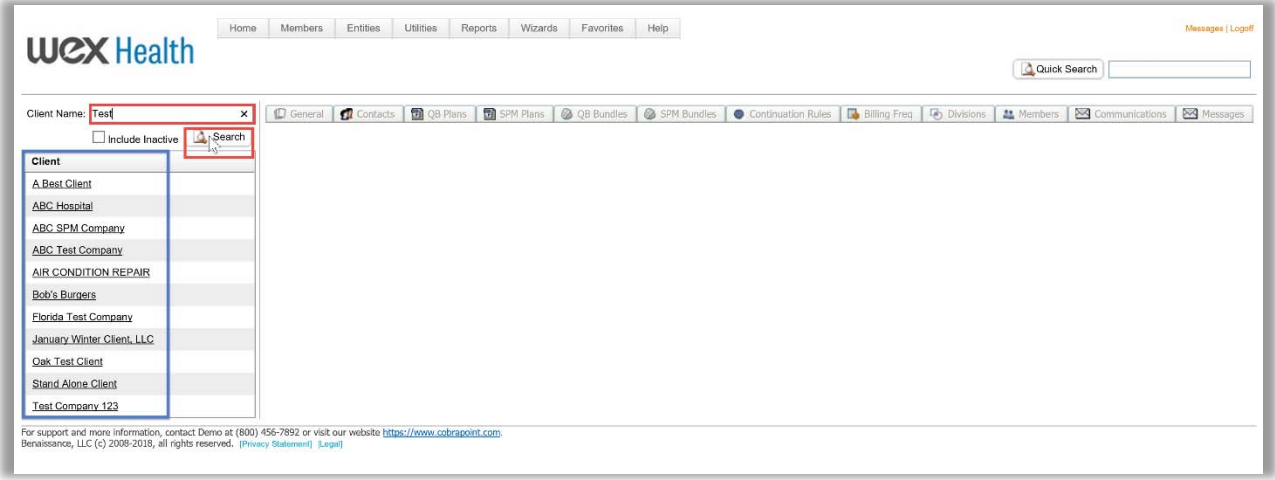

3. Once you find and click on the Client, you will be brought to their home page. This page is a nice snap‐ shot of all their information.

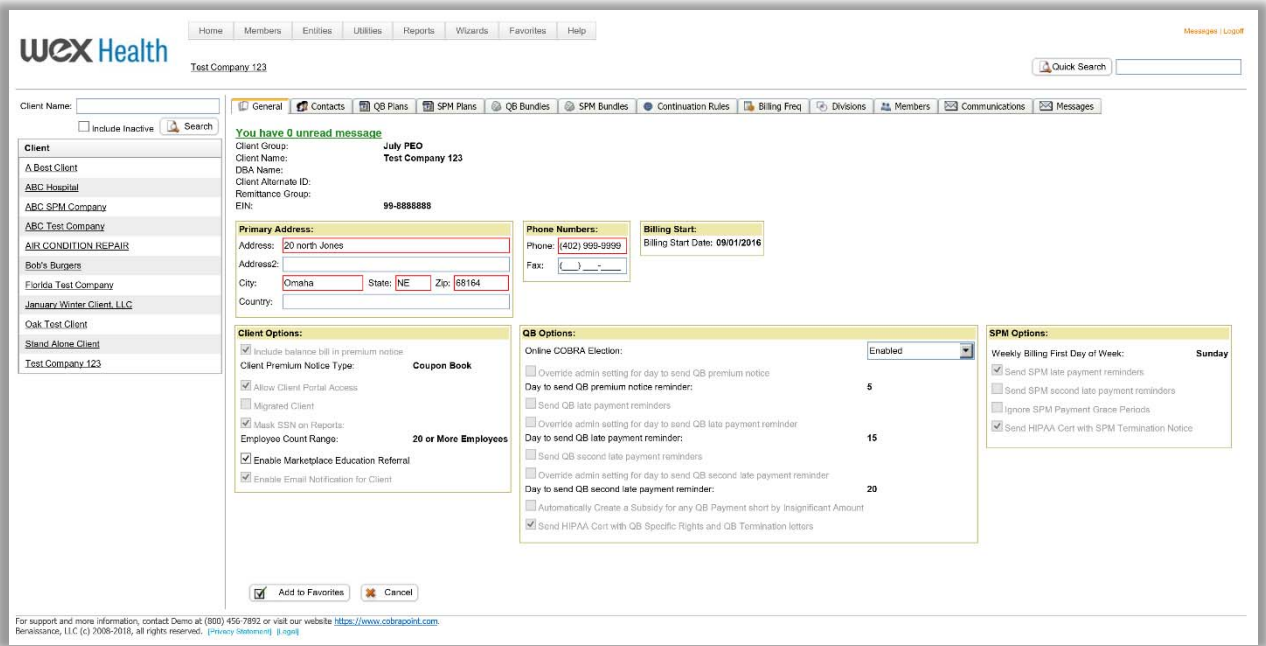

4. To drill down to more specific information, click on the multiple tabs at the top of the page

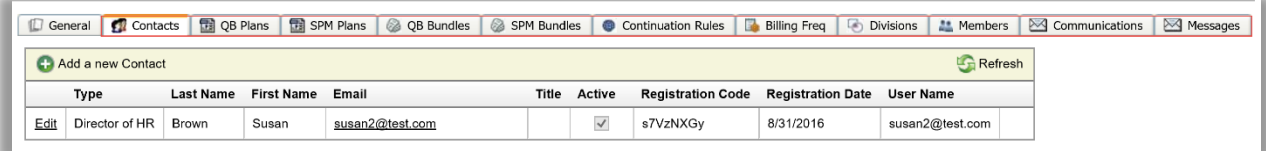

- 5. For more information, please review the User Manual
- 6. Place your cursor over the **Help** tab and click on User Manual

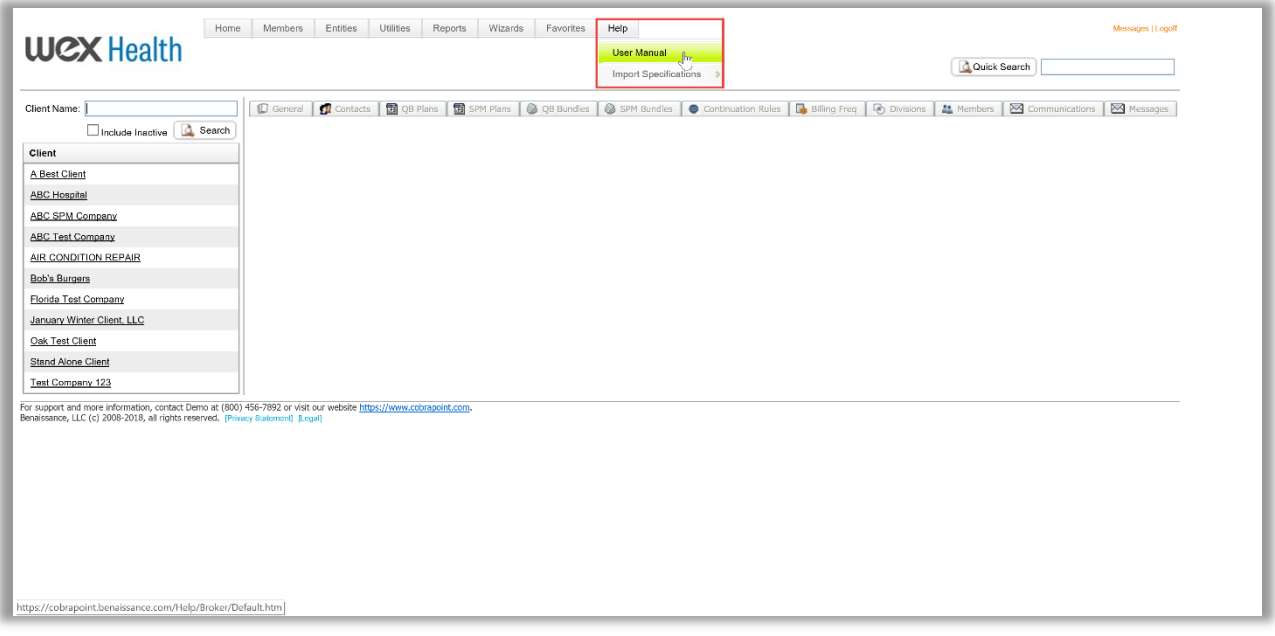

7. The Broker Portal User Manual opens in a new browser window. Type in what you are looking for in the Search section i.e. Clients and click on the search icon.

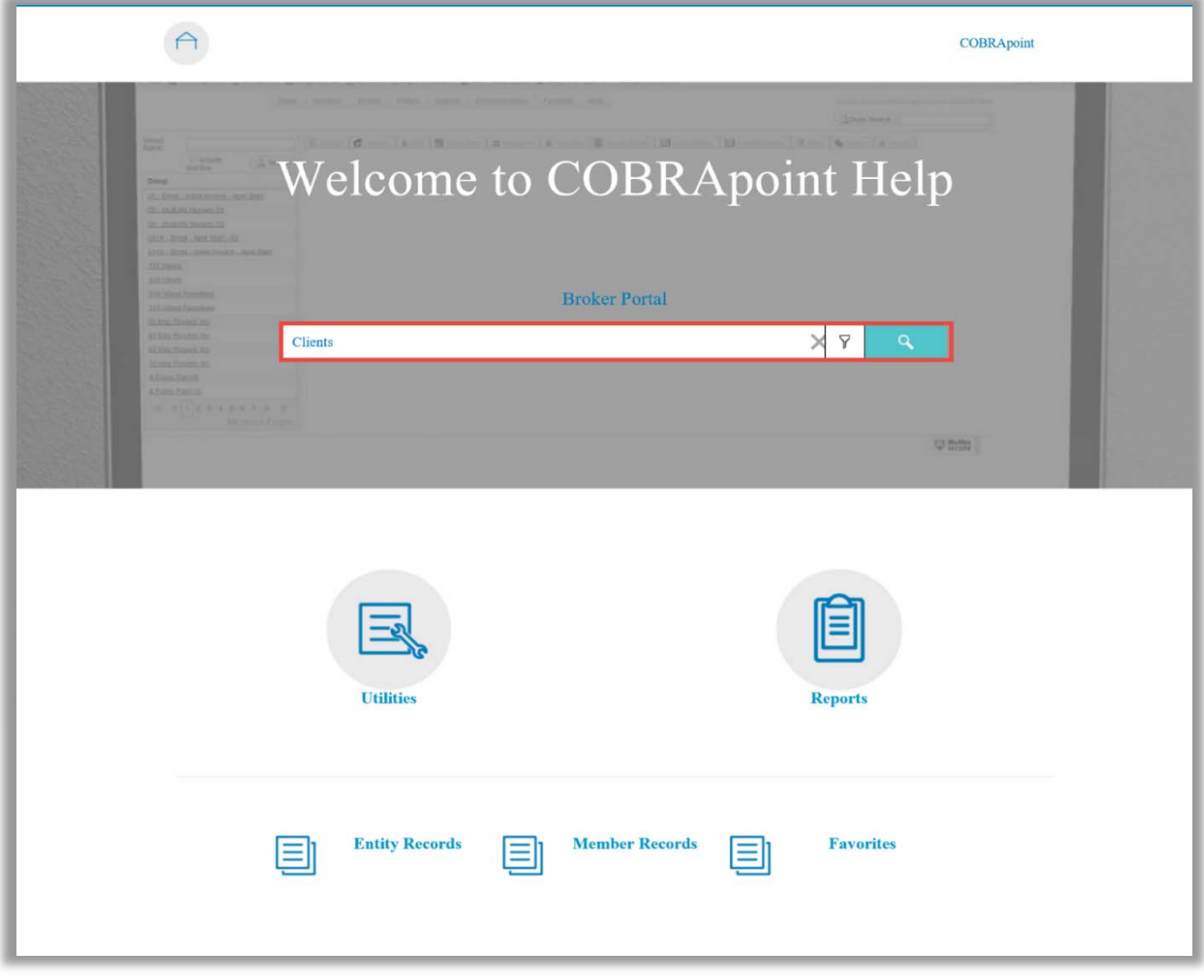

#### **Processing Events**

In order to process events you can use the WIZARDS tab

Add New NPM: Use for adding a new Employee who needs to be sent an Initial Notice/General Rights

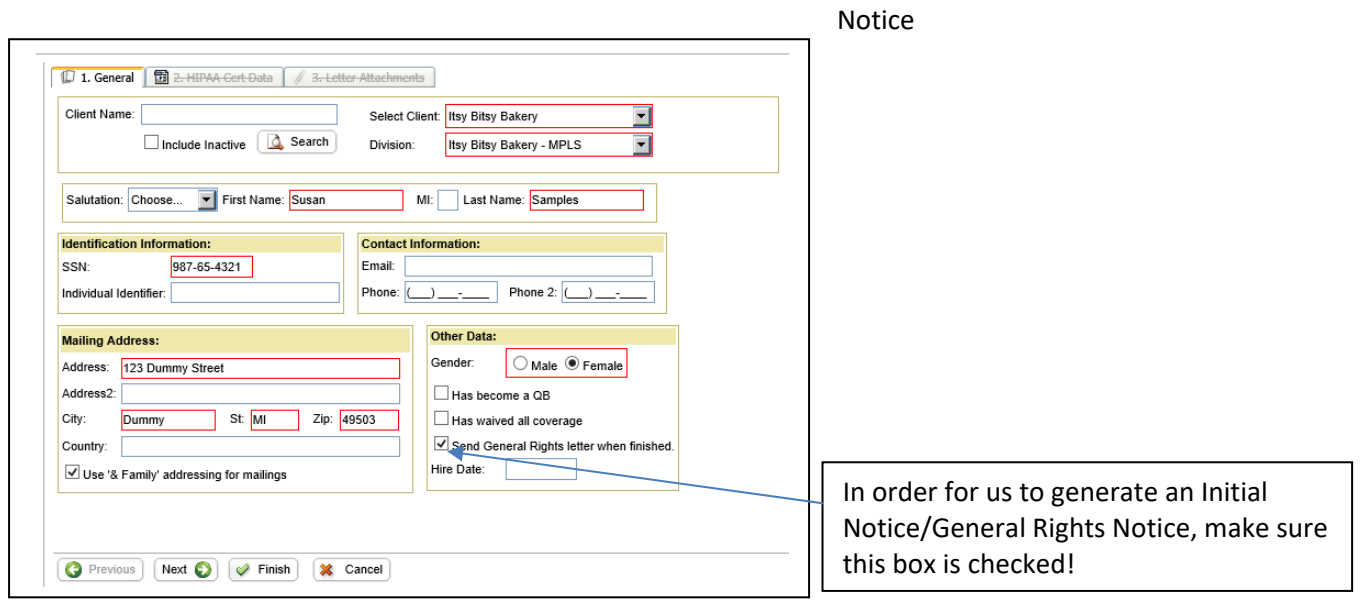

## **All Red Highlighted Boxes are required. Click FINISH once everything is entered.**

Add New QB: Use for adding an Employee/Dependent who needs to be sent a COBRA Election Notice.

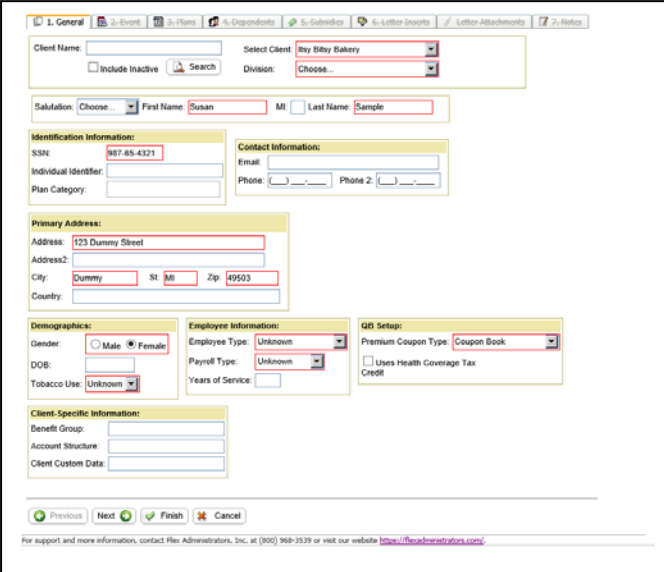

## **Demographics‐**  Tabaco Use: Leave as UNKNOWN **Employee Information‐**  Employee Type: Leave as UNKNOWN Payroll Type: Leave as UNKNOWN **QB Set‐Up‐**  Premium Coupon Type: Leave as **COUPON BOOK**

### **Click NEXT once everything highlighted red is entered.**

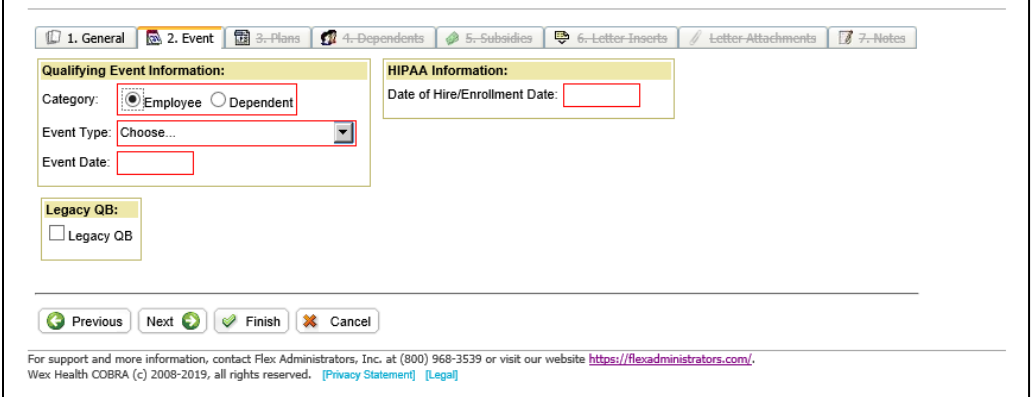

**Click NEXT once everything highlighted red is entered.** 

**Add all plans that need to be offered through COBRA Select PLAN and COVERAGE LEVEL ONLY! Select INSERT after each Plan Selection** 

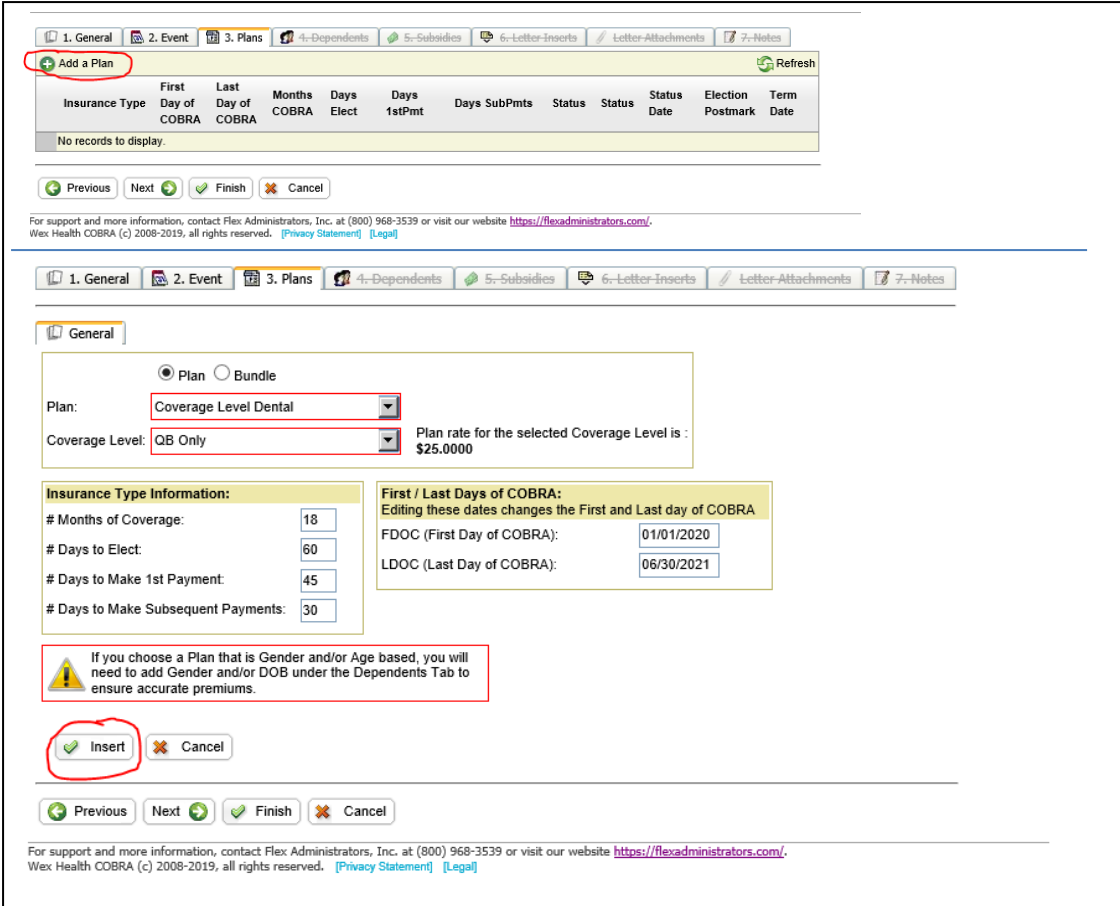

## **Click NEXT once all plans that need to be offered are entered.**

## **Add any dependents that were covered under the benefits being offered through COBRA.**

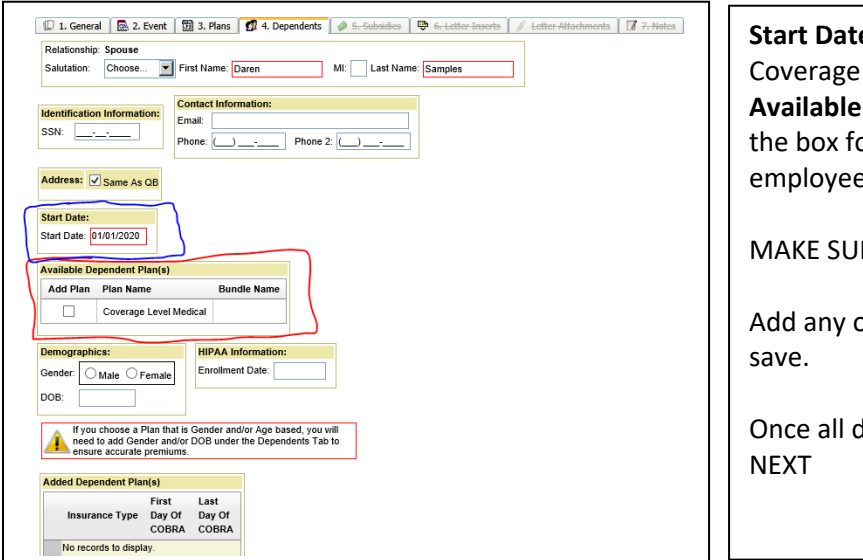

**Start Date:** First Date of COBRA **Available Dependent Plans:** Check off the box for each benefit that this employee was covered under. MAKE SURE TO SAVE!

Add any other covered dependents and

Once all dependents are entered hit

# **Add any Subsidy Schedule (if applicable) – Subsidy is the amount of premium being covered by the Employer**

### **Click Finish to send the COBRA Notice for Mailing.**

**Letter Inserts – Not Required** 

### **Letter Attachments – Not Required**

#### **Reports**

The COBRA & Direct Billing reports are split up into two separate categories, Accounting and Standard reports. The ability to run specific reports may be controlled by the user's role in both categories.

**Standard Reports:** Contain non‐financial information related to entities, members, plans, rates, and letters.

- Carrier Notifications (Pending) Report
- Carrier Notifications (Processed) Report
- Client By Postal Code Report
- Client List Report
- Member By Postal Code Report
- Member Status Report
- New Plan Member (NPM) Report
- Paid Through Report
- Plan Rate Renewal Report
- QB Plan Members Report
- QB Summary Report
- SPM Summary Report
- QB Detail for ACA Report
- SPM Detail for ACA Report

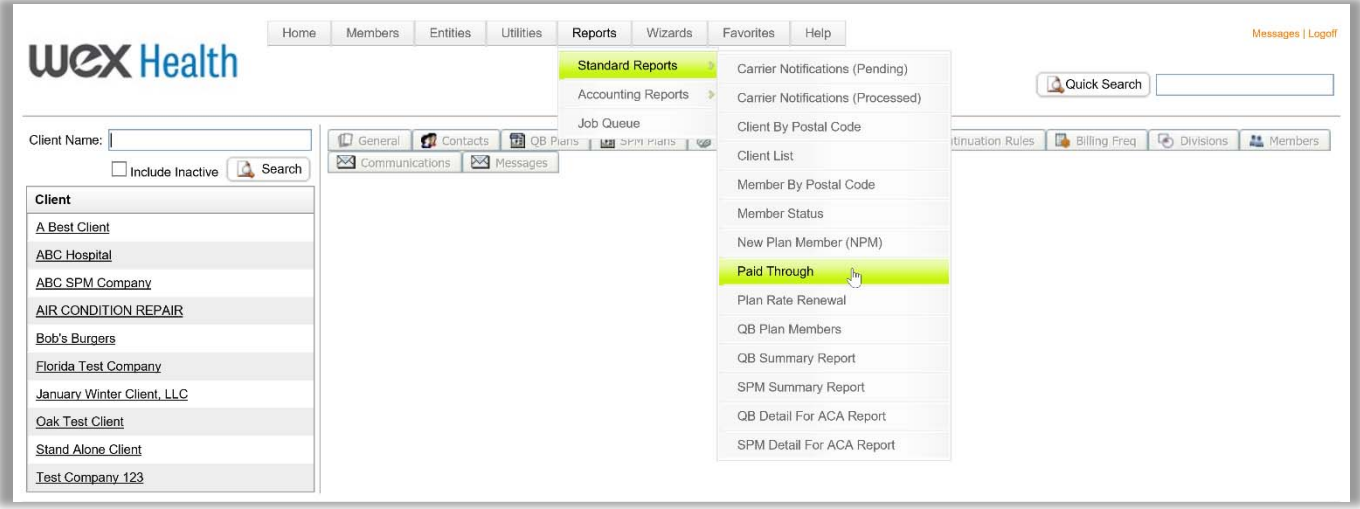

**Accounting Reports:** Contain financial information related to payments, refunds, cash activity, and remittances.

- Subsidy Schedule
- Remittance
- Refund Report
- 1. Click on **Reports**, and select Standard Reports or Accounting Reports

2. Select the report you want to run.

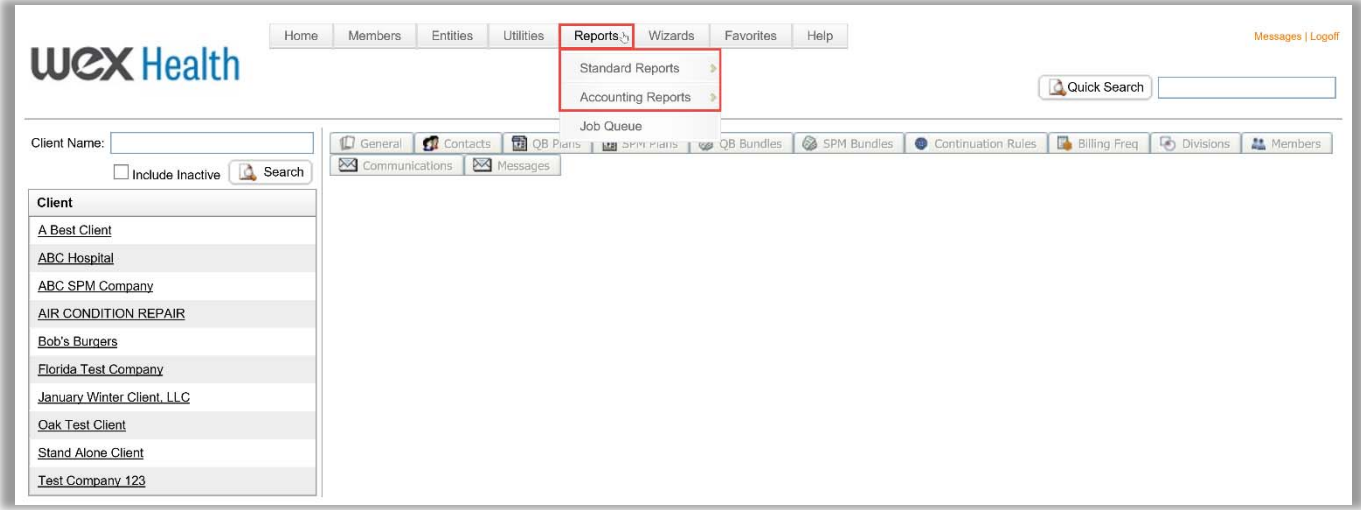

3. Click on the **Select Client** and **Division** drop down menu(s) and select the specific Client and Division or run the report for **ALL.** To select a specific client, type in a portion of the client name in the **Client Name** field.

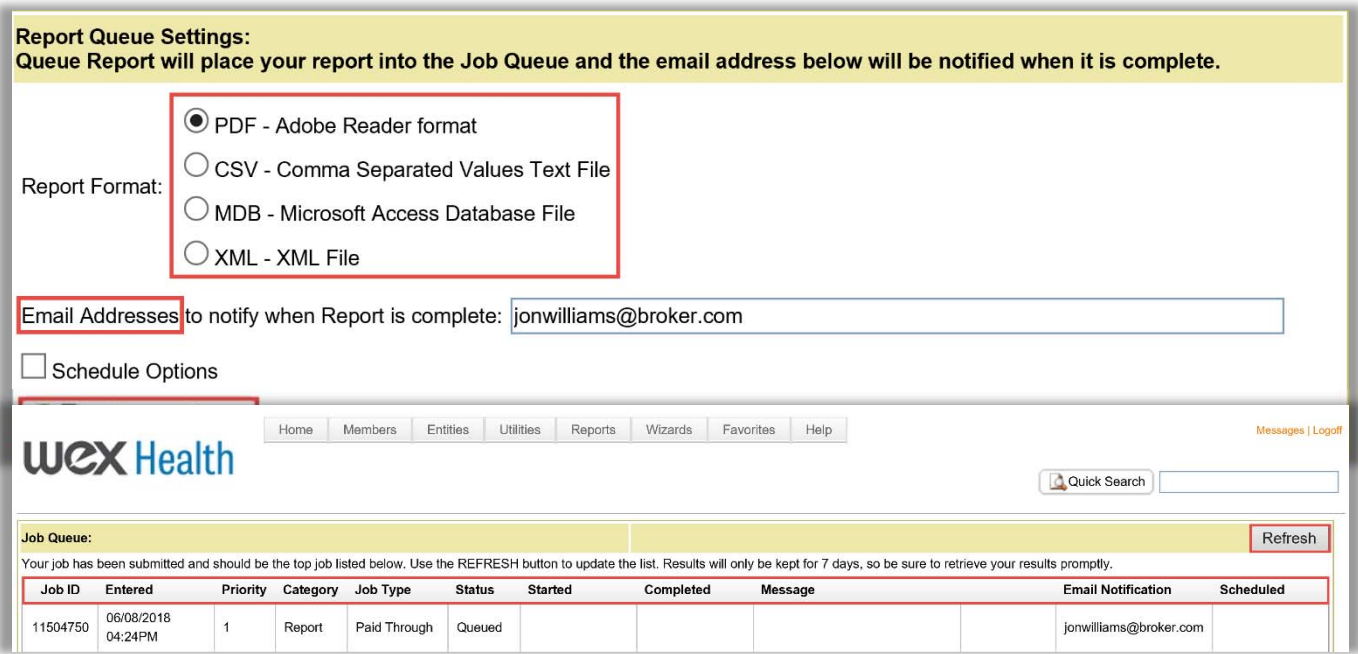

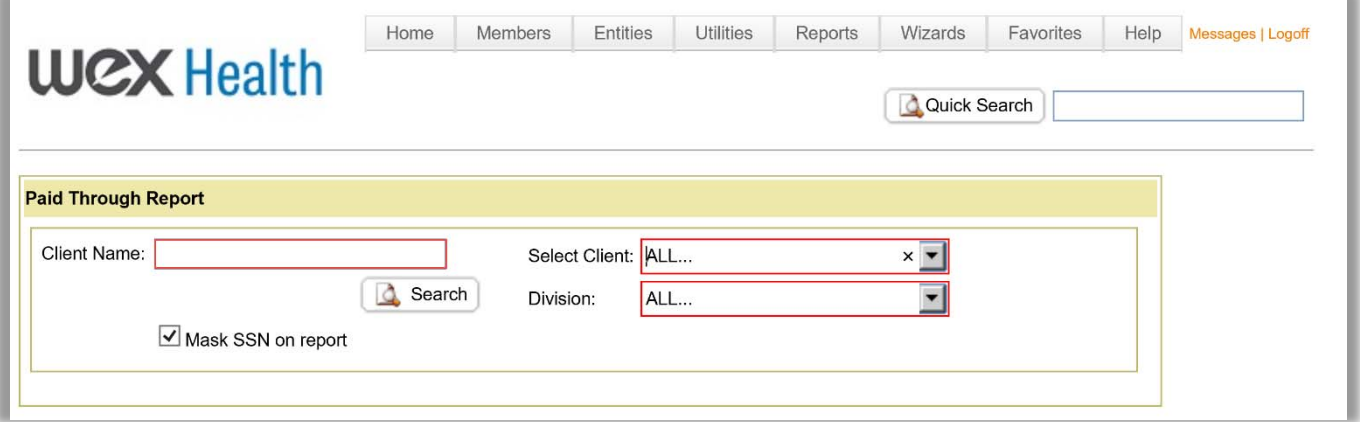

- 4. Select the **Report Format**
- 5. Enter in email address(s) to be notified with the report is ready (optional)
- 6. Click on **Queue Report**
- 7. Below you will see the request has been queued, click on **Refresh**
- 8. Click **Download Results**
- 9. In a separate window, the report will populate.

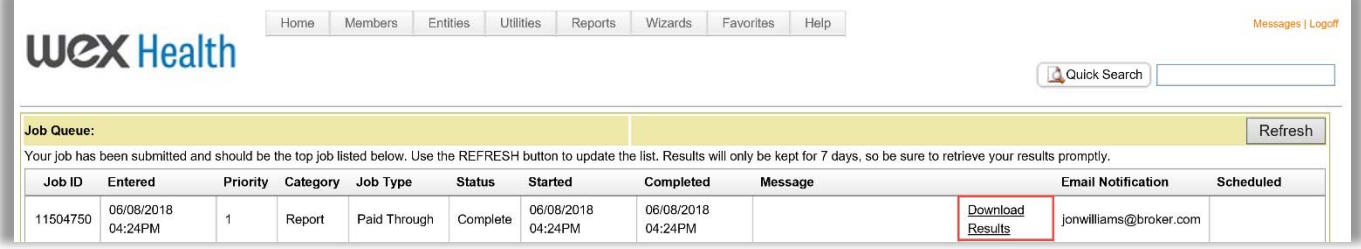